### Reference

**CSA7000B Series Communications Signal Analyzers** 

**TDS7000B Series Digital Phosphor Oscilloscopes** 

071-1323-01

#### To Use the Front Panel

You can use the dedicated front-panel knobs and buttons to do the most commonly performed operations.

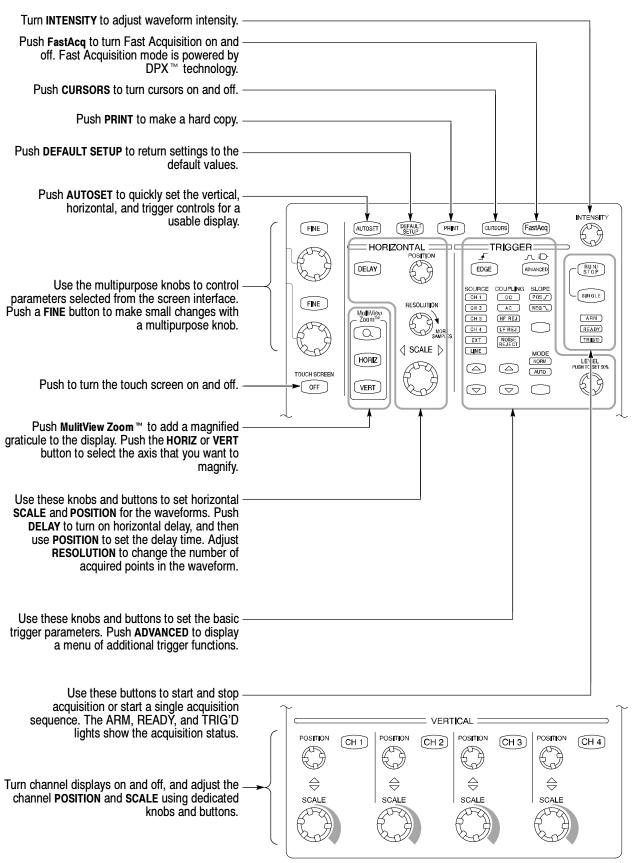

#### To Use the Screen Interface

You can control all oscilloscope functions except the power switch using only the screen interface.

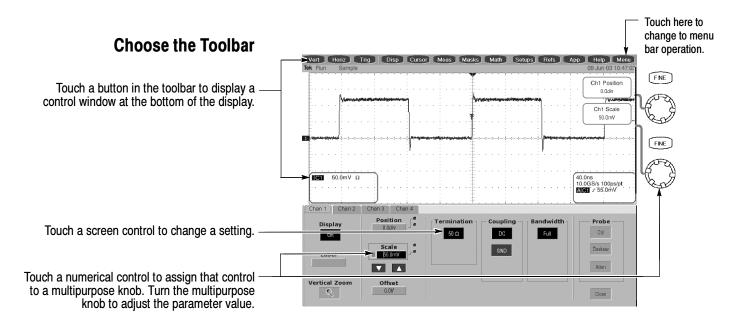

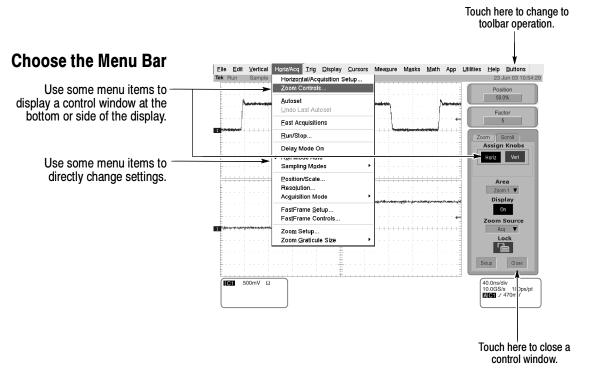

#### **More Operating Tips:**

- Use the touch screen to control the oscilloscope when bench space is unavailable, such as on a cart or in an equipment rack.
- Plug in a mouse and keyboard if you have the bench space to use them. You can plug in a USB mouse or keyboard anytime, even while the oscilloscope is running.
- Use the menu bar to access PC-related functions, such as Page Setup, Export, and Copy.

### To Display a Waveform

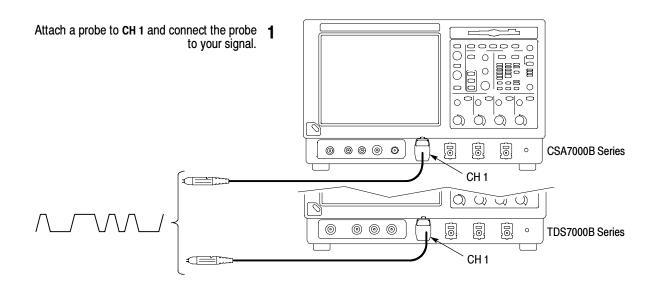

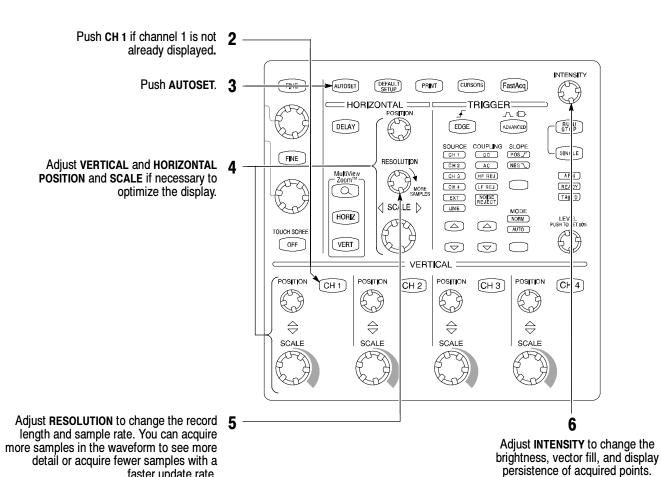

faster update rate.

#### To See More Waveform Detail

#### **Use MultiView Zoom**

Use the MultiView Zoom function to magnify an acquisition vertically, horizontally, or in both waveform dimensions. **POSITION** or **FACTOR** changes that you make to the MultiView Zoom graticule affect only the zoom display, not the actual acquired waveform. You can select and lock together waveforms, and then scroll them automatically.

Push the **MultiView ZOOM** ™ button to display a zoom graticule, display zoom on zoom, and create up to 4 zoomed views of a waveform.

Push the HORIZ button or the VERT button to select the axis to magnify in the zoom graticule. Use the multipurpose knobs to adjust the position and magnification factor of the zoomed waveform.

You can also set up a MultiView Zoom graticule from the screen interface. First touch and drag across the segment of the waveform that you want to see in greater

Then select a MultiView Zoom mode from the drop-down list to magnify the highlighted waveform segment.

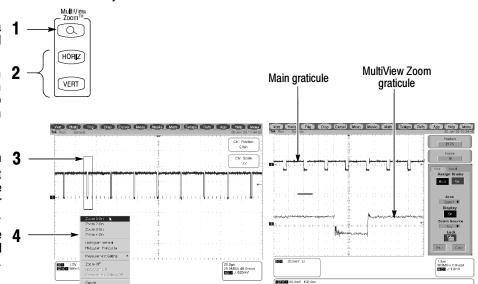

#### **Use Horizontal Delay**

Use horizontal **DELAY** to acquire waveform detail in a region that is separated from the trigger location by a significant interval of time.

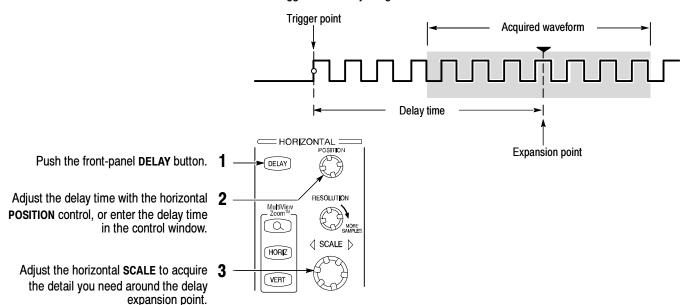

#### **More Operating Tips:**

- You can use MultiView Zoom and Horizontal Delay together to magnify a delayed acquisition.
- Toggle Horizontal Delay on and off to quickly compare signal details at two different areas of interest, one near the trigger location and the other centered at the delay time.

### To Use Fast Acquisition

pixel is proportional to the number of actual samples that the pixel represents.

Turn Fast Acquisition on to acquire up to 400,000 waveforms per second. Fast Acquisition is powered by DPX™ technology

INTENSITY Horiz/Acq <u>Irig</u> <u>Display</u> <u>Cursors</u> Push the front-panel FastAcq (purple) button. FastAcq Horizontal/Acquisition Setup... Zoom Controls... \_TRIGGER Or select Fast Acquisitions in the Horiz/Acq Undo Last Autoset East Acquisitions Run/Stop... Delay Mode On Adjust INTENSITY to optimize the intensity or 2 color grading for the signal being analyzed. Increasing intensity can make less-frequently acquired points brighter in the display. 0.0div Ch1 Scal **How DPOs Work** Digital Phosphor Oscilloscopes (DPOs), powered by DPX ™ technology, continuously acquire waveforms at rates comparable to analog oscilloscopes. In Fast Acquisition mode, DPOs continuously overlay the acquired information into a three-dimensional database that is updated on the display 30 times per second. For each pixel in 1.0V 400ns 1.25GS/s 800ps/pt AC1 / 960mV the display, the intensity (or color) of the

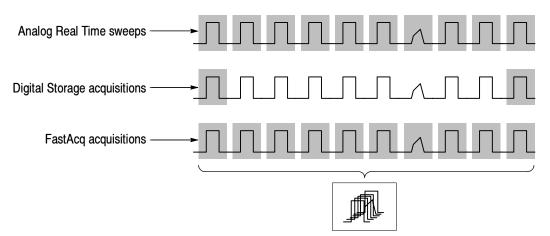

#### **More Operating Tips:**

- Choose one of the color grading palettes in the Display Colors control window to see different sample densities represented in different colors.
- Turn AutoBright on in the Display Appearance control window. When you use AutoBright, the displayed waveforms remain visible even at low trigger repetition rates.

# **To Choose an Acquisition Mode**

Select Horizontal/Acquisition Setup...in the Horiz/Acq menu or touch the Horiz button; then open the Acquisition tab.

Select an acquisition mode in the horizontal/acquisition control window.

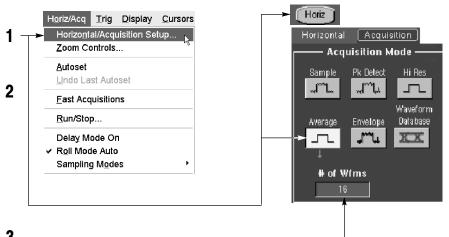

For Average or Envelope acquisition modes, touch the # of Wfms control and then set the number of waveforms with the multipurpose knob. You can also double-touch the control and use the pop-up keypad.

#### How the Acquisition Modes Work

Sample mode retains one sampled point from each acquisition interval.

Waveform Data Base mode takes an ensemble of acquisitions that is best for accurate eye pattern measurements.

Peak Detect mode uses the highest and lowest of all the samples contained in two consecutive acquisition intervals.

Hi Res mode calculates the average of all the samples for each acquisition interval.

**Envelope** mode finds highest and lowest record points over many acquisitions. Envelope uses Peak Detect for each individual acquisition.

Average mode calculates the average value for each record point over many acquisitions. Average uses Sample mode for each individual acquisition.

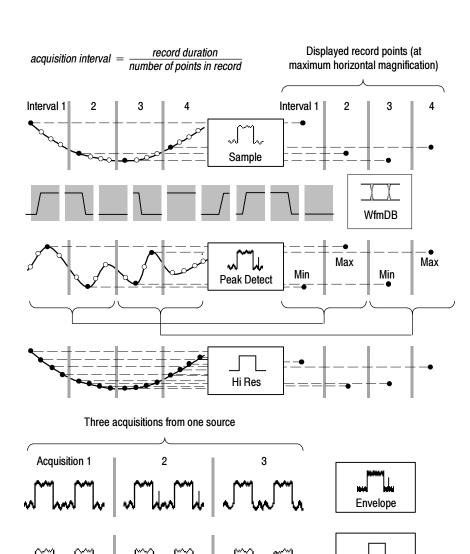

Average

# To Select a Trigger

Select the EDGE trigger type and then set the source, coupling, slope, and mode with these front-panel controls. Push ADVANCED to select one of the other trigger types.

You can also select a trigger type in the Trig

Or touch the **Trig** button, a Trigger Type button and then select a trigger type in the window that is displayed. Most triggers can be logic qualified.

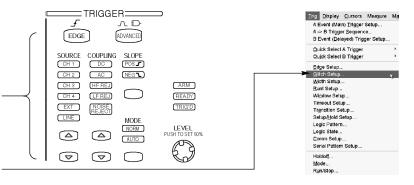

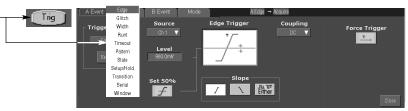

#### **Trigger Selections**

| Trigger type |                                         | Levels Timers                                    |                                                              | Trigger conditions                                                                                                    |  |  |  |
|--------------|-----------------------------------------|--------------------------------------------------|--------------------------------------------------------------|----------------------------------------------------------------------------------------------------|--|--|--|
| Edge         | <u></u>                                 | Single level                                     | None                                                         | Trigger on the rising, falling, or either edge, as defined by slope control. Coupling choices are DC, AC, AC LF Reject, AC HF Reject, and Noise Reject.          |  |  |  |
| Comm         | <u> </u>                                | Depends on Coding                                | None                                                         | Trigger on comm signals. Optional on TDS7000B series.                                                                                                    |  |  |  |
| Serial       | ЛЛ_Л<br>0010                            | Single level plus clock<br>and bit pattern       | None                                                         | Trigger on 64-bit serial pattern data.<br>Optional on TDS7000B series.                                                                                           |  |  |  |
| Glitch       |                                         | Single level                                     | One to specify glitch width                                  | Trigger on glitches narrower than the specified width or ignore glitches narrower than the specified width.                                                      |  |  |  |
| Width        |                                         | Single level                                     | Two to specify minimum and maximum pulse widths              | Trigger on pulses that have widths between the range of the two timers or outside the range of the two timers.                                                   |  |  |  |
| Runt         | i/A                                     | Two levels to define the logic transition region | One to specify an optional minimum runt-pulse duration       | Trigger on a pulse that enters the transition region from one side but does not leave the region from the other side.                                            |  |  |  |
| Timeout      |                                         | Single level                                     | One to specify time-out time                                 | Trigger when a signal does not make a transition for a specified length of time.                                                                                 |  |  |  |
| Transition   |                                         | Two levels to define the logic transition region | One to specify transition time                               | Trigger when a logic signal spends more time or less time in the transition region than a specified amount of time.                                              |  |  |  |
| Setup/Hold   |                                         | Independent levels for<br>Data and Clock         | One to specify setup<br>time and one to specify<br>hold time | Trigger on violations of setup or hold time between a Data signal and a Clock signal. The specified setup and hold times can be positive or negative values.     |  |  |  |
| Pattern      | <b>=</b>                                | Independent levels for each channel              | One to specify pattern duration                              | Trigger when a Boolean combination of up to four channels becomes true. Trigger immediately or only after the combination is true for a specified time duration. |  |  |  |
| State        |                                         | Independent levels for each channel              | None                                                         | Trigger on transition of one channel when a Boolean combination of up to three other channels is true.                                                           |  |  |  |
| Window       | *************************************** | Independent levels to specify window             | One to specify inside or outside time                        | One to specify inside or outside time                                                                                                    |  |  |  |

### To Use the A (Main) and B (Delayed) Triggers

You can use the A Event (Main) trigger alone or combine it with the B Event (Delayed) trigger to capture more complex signals.

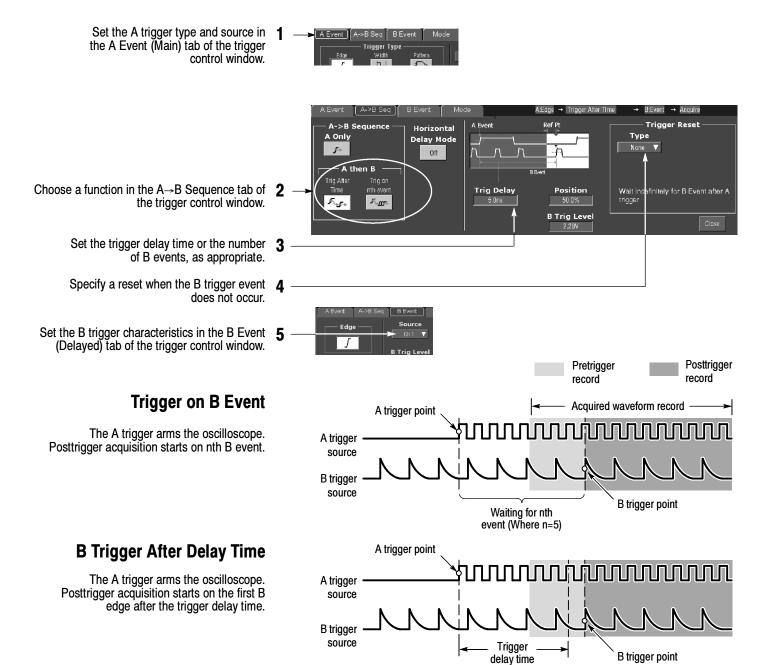

#### **More Operating Tips:**

- B-trigger delay time and horizontal delay time are independent functions. When
  you establish a trigger condition using either the A trigger alone or the A and B
  triggers together, you can also use horizontal delay to delay the acquisition by an
  additional amount.
- When using the B trigger, the A and B trigger can be any of the following types: Edge, Glitch, Width, or Timeout.

# **To Perform Mask Testing**

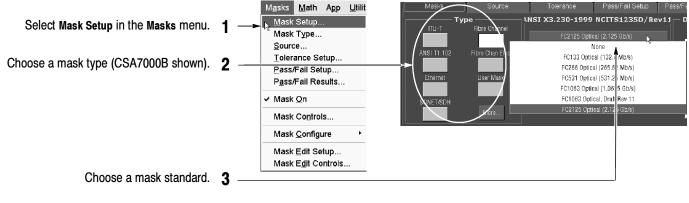

Select **Autoset** to automatically set up the controls based on the input signal.

Optionally select **Autofit** to align each acquired signal with the mask to minimize the number of hits.

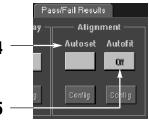

Use the Source tab to select the source of your signal.

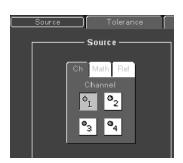

Use the Tolerance tab to increase or decrease the mask margin used in mask testing.

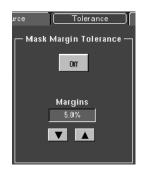

### To Set Up Mask Pass/Fail Testing and View Results

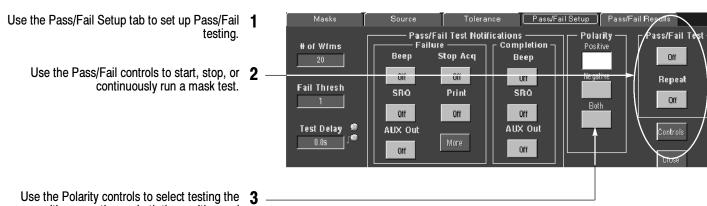

Use the Polarity controls to select testing the positive, negative, or both the positive and negative pulses.

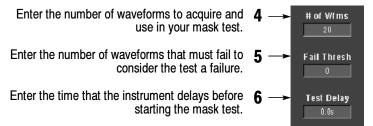

When using masks that enable the Waveform Database mode, the # of Wfms field changes to # of Samples field.

Use the Pass/Fail Test Notification controls to select how you want to be notified when a failure occurs and when the mask test completes.

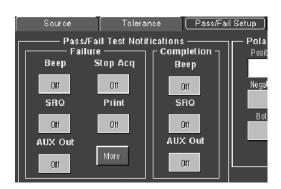

Use the Pass/Fail Results tab to view the results of your mask testing.

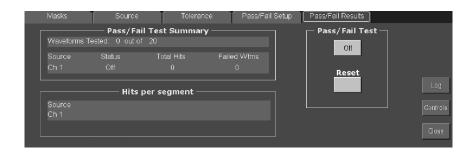

#### **To Take Automated Measurements**

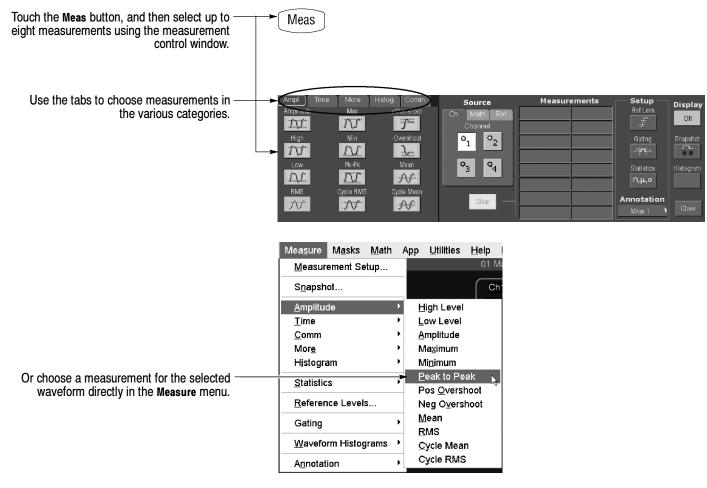

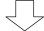

#### **Automated Measurement Selections**

| Amplitude             |               | Time                |                           | More                      | Histogram     |                   | Comm           |            |                |
|-----------------------|---------------|---------------------|---------------------------|---------------------------|---------------|-------------------|----------------|------------|----------------|
| Amplitude             | Max           | Rise Time           | _+ +<br>Positive<br>Width | Area                      | Vfm<br>Count  | Max               | ExtRatio       | Eye Height | Еуе Тор        |
| High                  | Min           | Fall Time           | Negative<br>Width         | Cycle Area                | Hits in Box   | Min               | Ext Ratio %    | Eye Width  | Eye Base       |
| Low                   | Pk-Pk         | Positive Duty Cycle | Negative<br>Duty Cycle    | -Sw Phase                 | Peak<br>Hits  | Pk-Pk             | Ext Ratio (dB) | Crossing % |                |
| RMS                   | Cycle<br>RMS  | Period              | ** Delay                  | _#TTT#_<br>Burst<br>Width | Median        | Mean              | Jitter P-P     | Noise P-P  | Cyc Distortion |
| Positive<br>Overshoot |               | Frequency           |                           |                           | Std Deviation | $\mu \pm 2\sigma$ | Jitter RMS     | Noise RMS  | Q-Factor       |
| Negative<br>Overshoot | Cycle<br>Mean |                     |                           |                           | μ±1σ          | $\mu \pm 3\sigma$ | Jitter 6σ      | S/N Ratio  |                |

#### To Customize an Automated Measurement

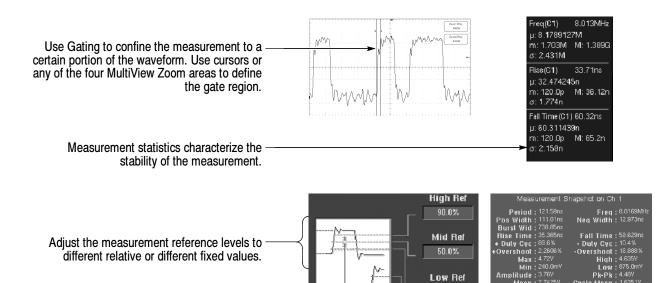

To Set Up a Histogram

Select snapshot to see a one-time view of all valid Normal or Comm measurements.

Touch and drag across the segment of the waveform that you want the histogram to cover. To set up a horizontal histogram, for example, make the box wider than it is tall.

Zoom 1 Cn
Zoom 2 Cn
Zoom 3 Cn
Zoom 4 Cn
Histogram Hortcortal
Histogram Hortcortal
Measurer
Zoom of
Histogram Fortical
Acting off
Measurer
Cancel

10.0%

Select **Histogram Horizontal** from the drop-down list.

View the histogram at the top or edge of the graticule.

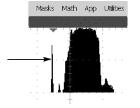

If you need to make any adjustments to the histogram, use the histogram setup control window. Select Waveform Histograms in the Measure menu.

Take automated measurements on histogram data. See previous page for information.

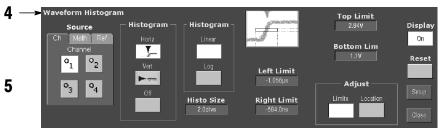

#### **To Take Measurements With Cursors**

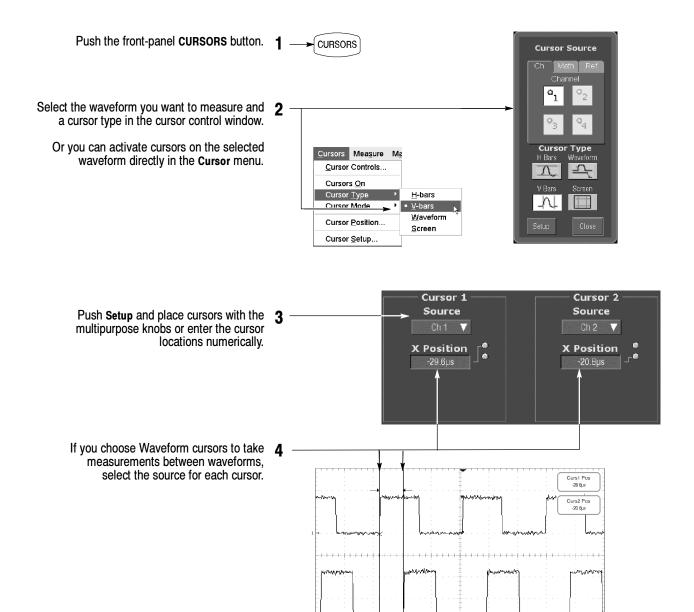

61 500mV 62 2.0V

Read cursor measurement results in the display.

#### **Other Cursor Measurement Tips:**

You can set the cursors to move together in tandem if you choose the Tracking cursor mode. The cursors move independently if you choose the Independent cursor mode.

10.0µs 5.0MS/s 200ns/pt

- If you use the zoom graticule, you can place a cursor directly on a specific waveform point to take precision measurements.
- You can also move cursors by touching or clicking them and then dragging them to a new position.

#### To Use Math Waveforms

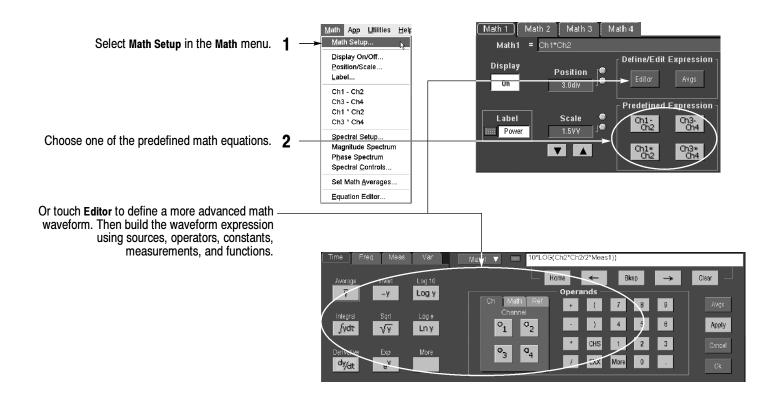

#### To Use Spectral Analysis

In the Math menu, select **Spectral Controls** to define FFT magnitude and phase waveforms. When an FFT waveform is selected, you can use the multipurpose knobs to adjust the FFT waveform just as you would using a spectrum analyzer.

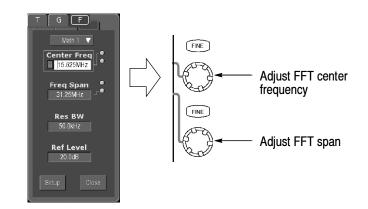

You can view time-domain and frequency-domain waveforms simultaneously. You can also use gating to select only a portion of the time-domain waveform for spectral analysis.

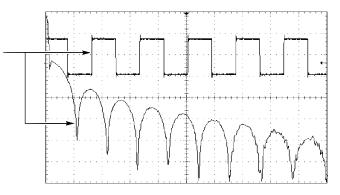

#### To Store Information

#### To Save and Recall Waveforms

To save or recall waveforms, select Reference Waveforms and then Save Wfm... or Recall Wfm... in the File menu.

Or touch the Refs button.

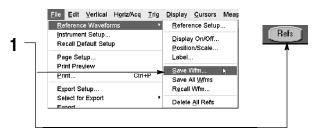

Use the reference setup control window to copy a live waveform into one of four nonvolatile reference waveform storage locations. You can also display these waveforms as reference waveforms.

Select Save Wfm to File to store the live waveform as a file on a disk drive. You can recall a waveform stored on disk into one of the internal reference waveform locations for display.

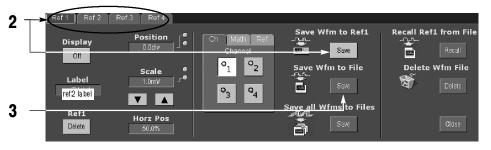

# To Save and Recall Instrument Setups

To save an instrument setup, select **Instrument Setup** in the **File** menu.

Or touch the **Setups** button.

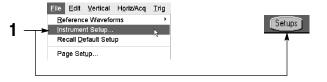

Use the settings control window to save the current setup into one of ten internal storage locations. Use the pop-up keyboard to label the setups for easy identification.

Or select Save Settings to File to store the current setup on a disk drive. You can recall any setup stored on disk and then save it in an internal setup storage location for quicker access.

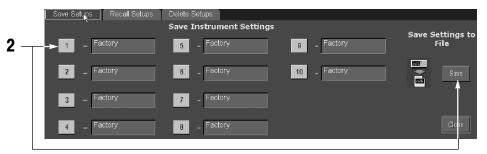

To restore the oscilloscope to a known initial state, push the front-panel **DEFAULT SETUP** button.

Or select Recall Default Setup in the File menu.

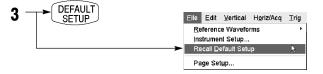

### **To Print a Hard Copy**

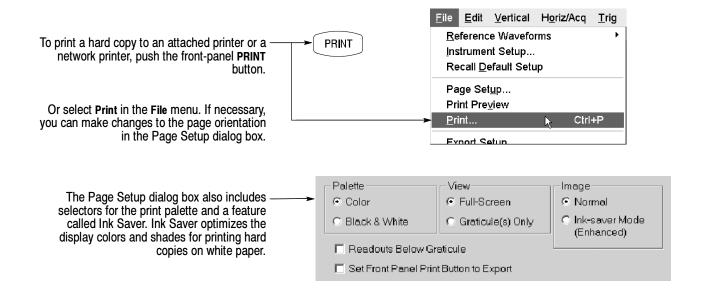

### **To Copy or Export Your Results**

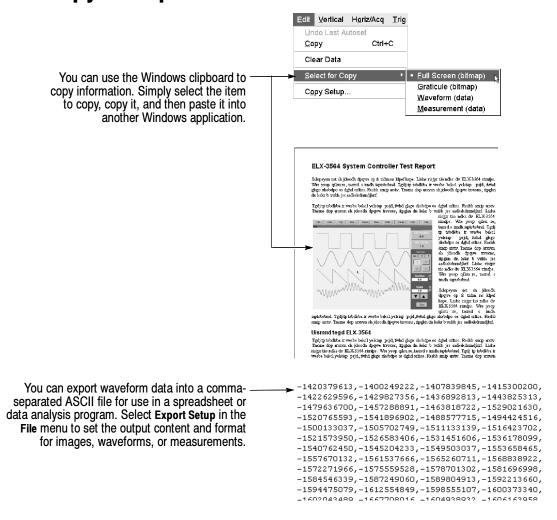

# **To Run Application Software**

You can install and run optional application software on your oscilloscope. These software packages provide advanced capability supporting many applications. Two examples are shown below; additional packages may be available. Contact your Tektronix representative for more information.

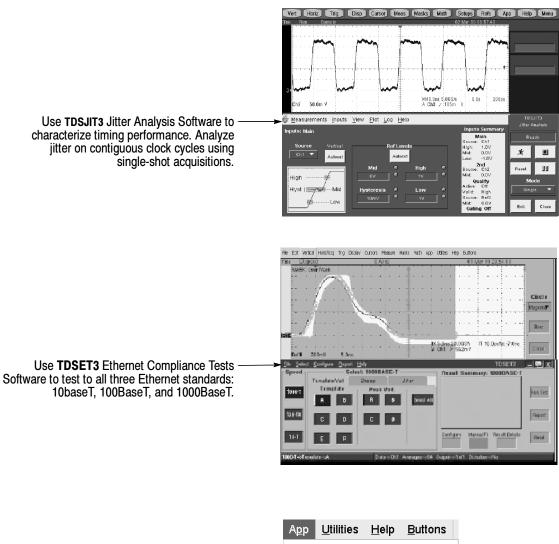

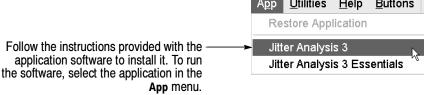

#### To Connect to a Network

Like any other Microsoft Windows-based computer, you can connect the oscilloscope to a network to enable printing, file sharing, internet access, and other communications functions.

To make a network connection, consult with your network administrator, and then use the standard Windows utilities to configure the oscilloscope for compatibility with your network. See your manual or online help for more information.

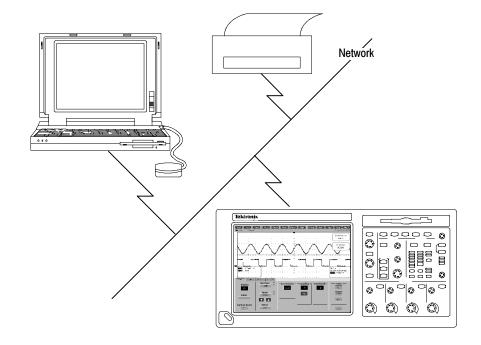

#### To Use a Dual Monitor

Connect a keyboard, mouse, and monitor to the oscilloscope and configure Windows for dual-monitor mode. You can operate the oscilloscope while having full use of Windows and other installed applications on the external monitor.

Connect the monitor to the upper XGA port on the oscilloscope rear panel. Use the Settings tab in the Windows Display Properties dialog box to set up a dual-monitor configuration.

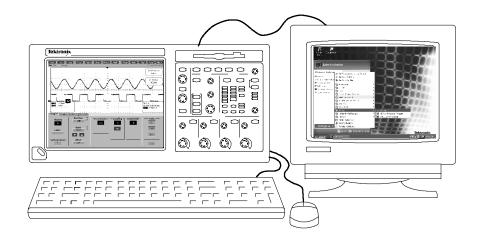

### To Access the Help System

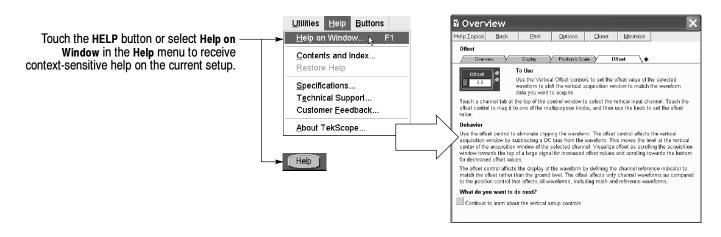

Select Contents and Index in the Help menu to access any topic in the help system. Select the topic, and then touch the Display button in the dialog box.

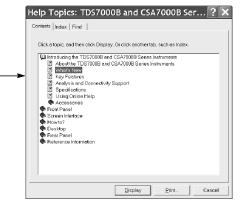

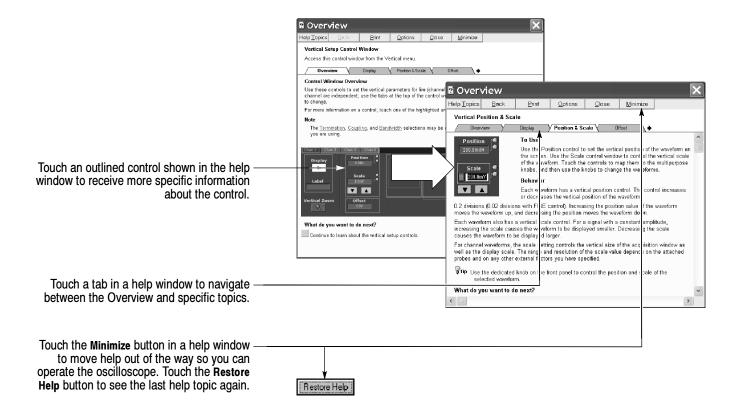

# **Front Panel Inputs and Outputs**

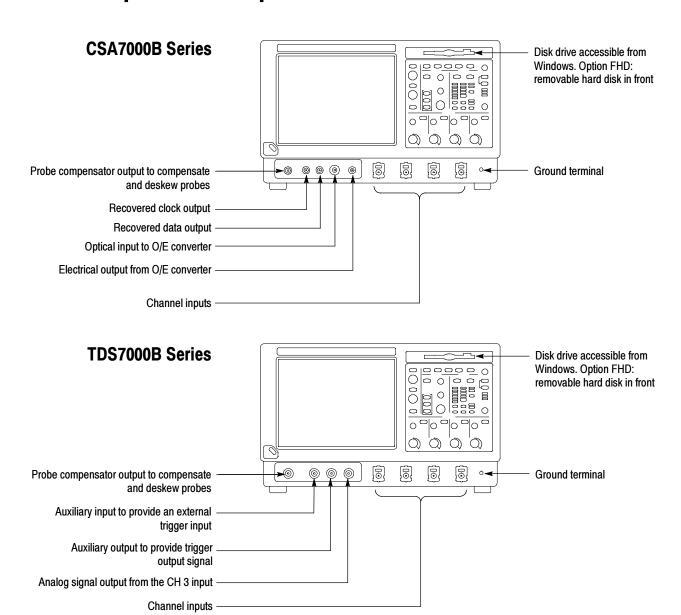

# **Rear Panel Inputs and Outputs**

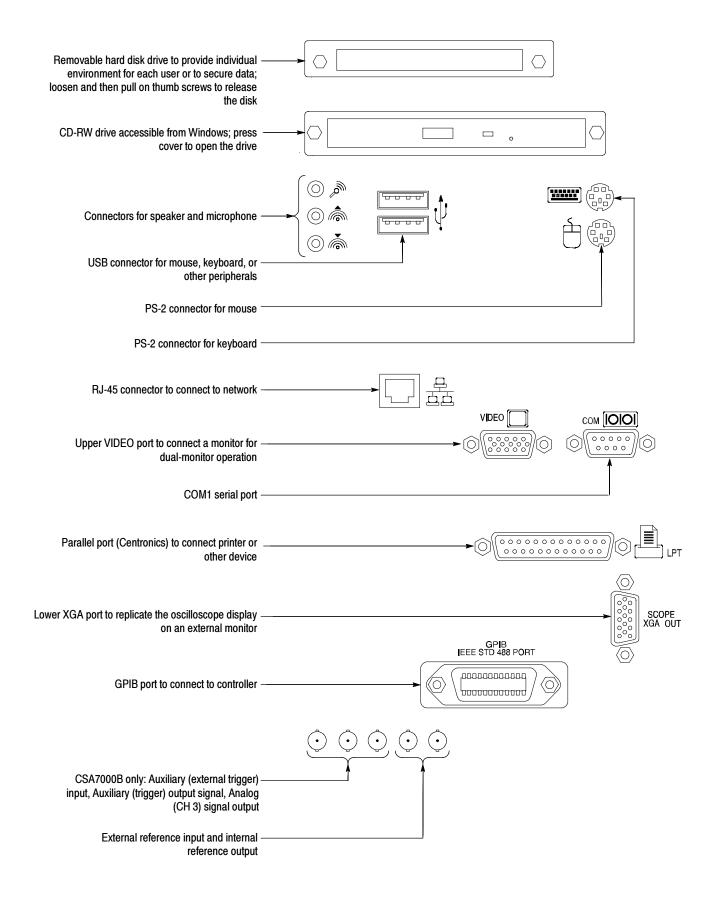

### **Recommended Probes and Accessories**

#### CSA7000B & TDS7000B Series

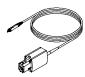

P7240 4 GHz Active Probe for general-purpose applications

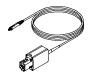

P7260 6 GHz 5x/25x Active Probe

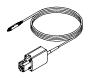

P7330 & P7350 Differential probes for differential-signal and low-noise applications

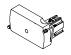

CSA7000B only. O/E-to-TekConnect and O/E-to-SMA adapters for O/E converter

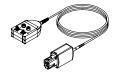

P7350SMA Differential probe for differential-signal and low-noise applications

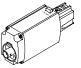

TCA-1MEG Buffer Amplifier to connect 1  $M\Omega$  accessories

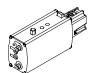

P7380SMA Differential probe for differential-signal and low-noise applications

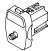

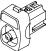

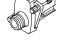

TCA-SMA, TCA-BNC  $50\Omega$ , TCA-N, and TCA-75 adapters for your probes and cables